# 指标管理 创建事实表

1 概述

事实表是一种数据表,数据表是由表名、表结构和表记录(表数据)等几部分组成。本文将介绍如何创建事实表的表名、表结构、表数据。

## 2 新建事实表的表结构

支持通过系统新建表、添加数据库的表和添加SQL查询三种方式创建事实表,三种方式的适用场景如下:

- 系统新建表:无数据仓库,无数据治理,指标模型直接对接原始业务库时,可通过梳理指标和维度关系,帮助项目建立规范的维表和事实表。
- 添加数据库的表:有数据仓库,有独立的数据治理团队,数据仓库中已梳理好了规范的维表和事实表。
- 添加SQL查询:数据库中没有现成且满足要求的表,且又不希望再重新创建和维护新的表,则可使用SQL查询。

#### 2.1 系统新建表

1、点击数据准备,进入已创建指标模型,选择 存储管理,选择 事实表,点击 新建 ,系统支持三种方式新建事实表:根据指标新建、根据维度新建、 手动新建。

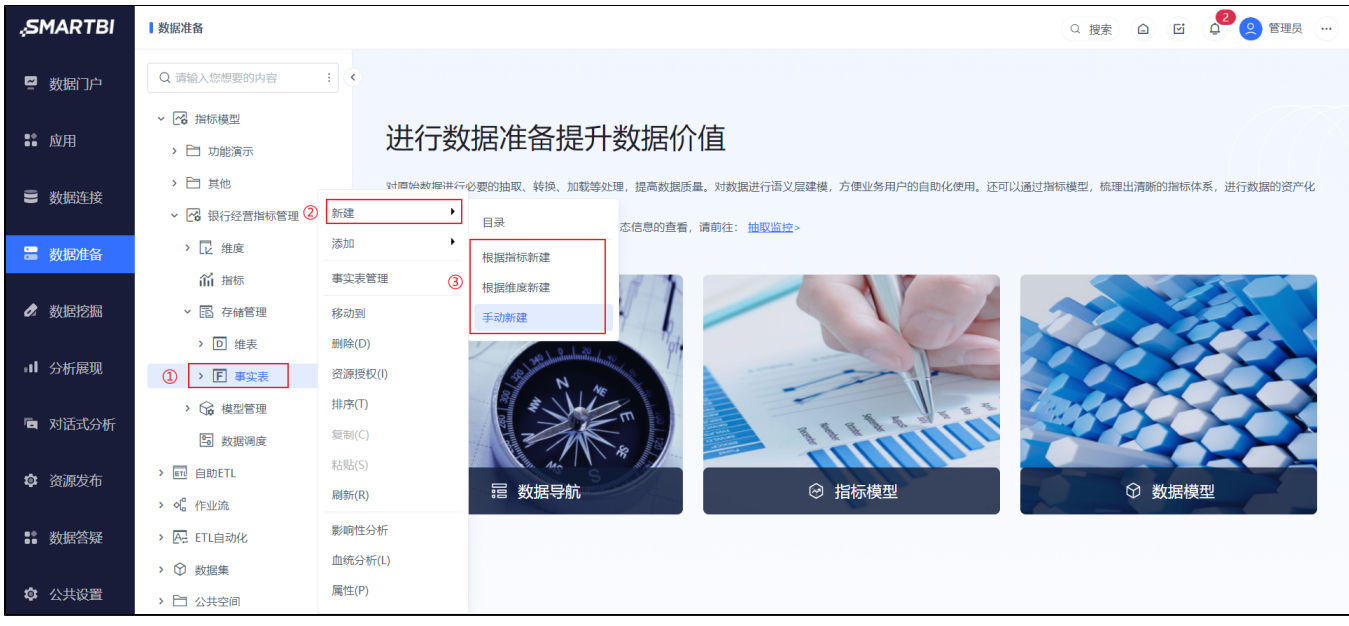

#### 2.1.1 根据指标新建

根据指标新建事实表前提:已经创建好全部或部分指标。使用根据指标新建事实表时,事实表自动包含选取的指标及指标依赖的维度。

1、在"选择指标"窗口,勾选指标:显示所有未被事实表关联的指标。

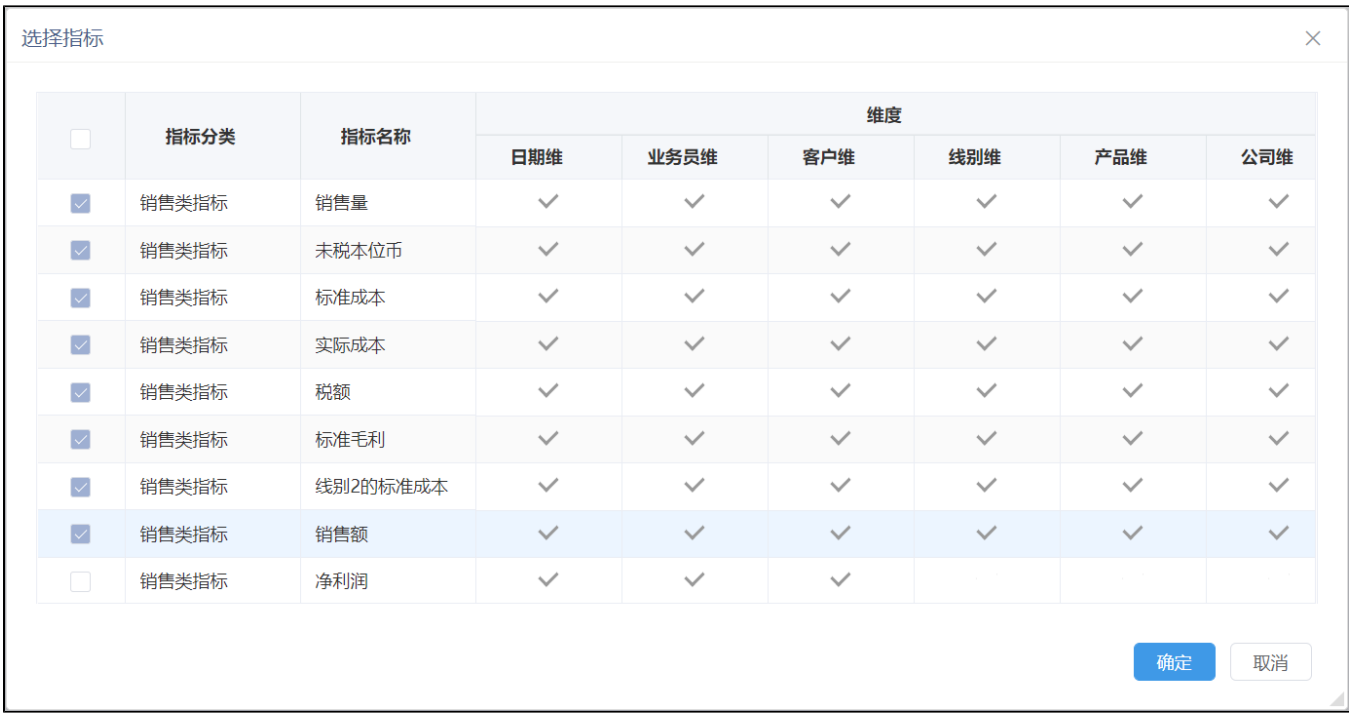

2、系统生成包含勾选指标及指标依赖维度的事实表,用户在此基础上创建其它指标及维度。

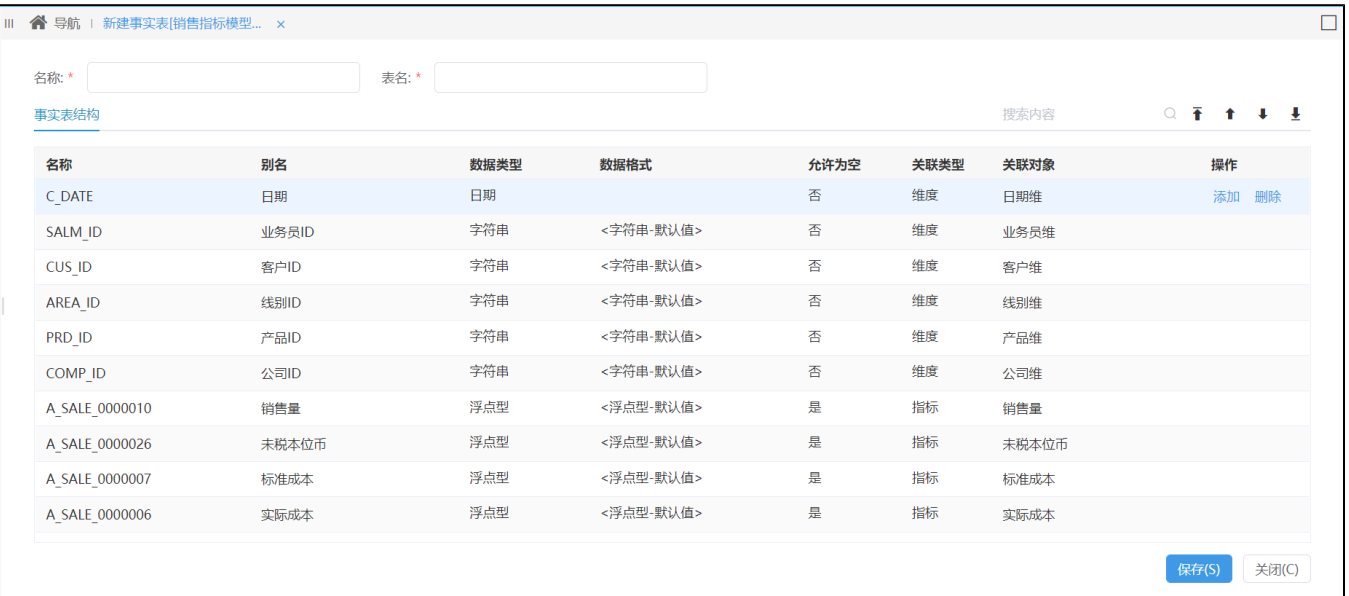

## 2.1.2 根据维度新建

根据维度新建事实表前提:已经创建好全部或部分维度。 使用根据维度新建事实表时,事实表自动包含选取的维度。 1、在"选择维度"窗口,勾选维度:

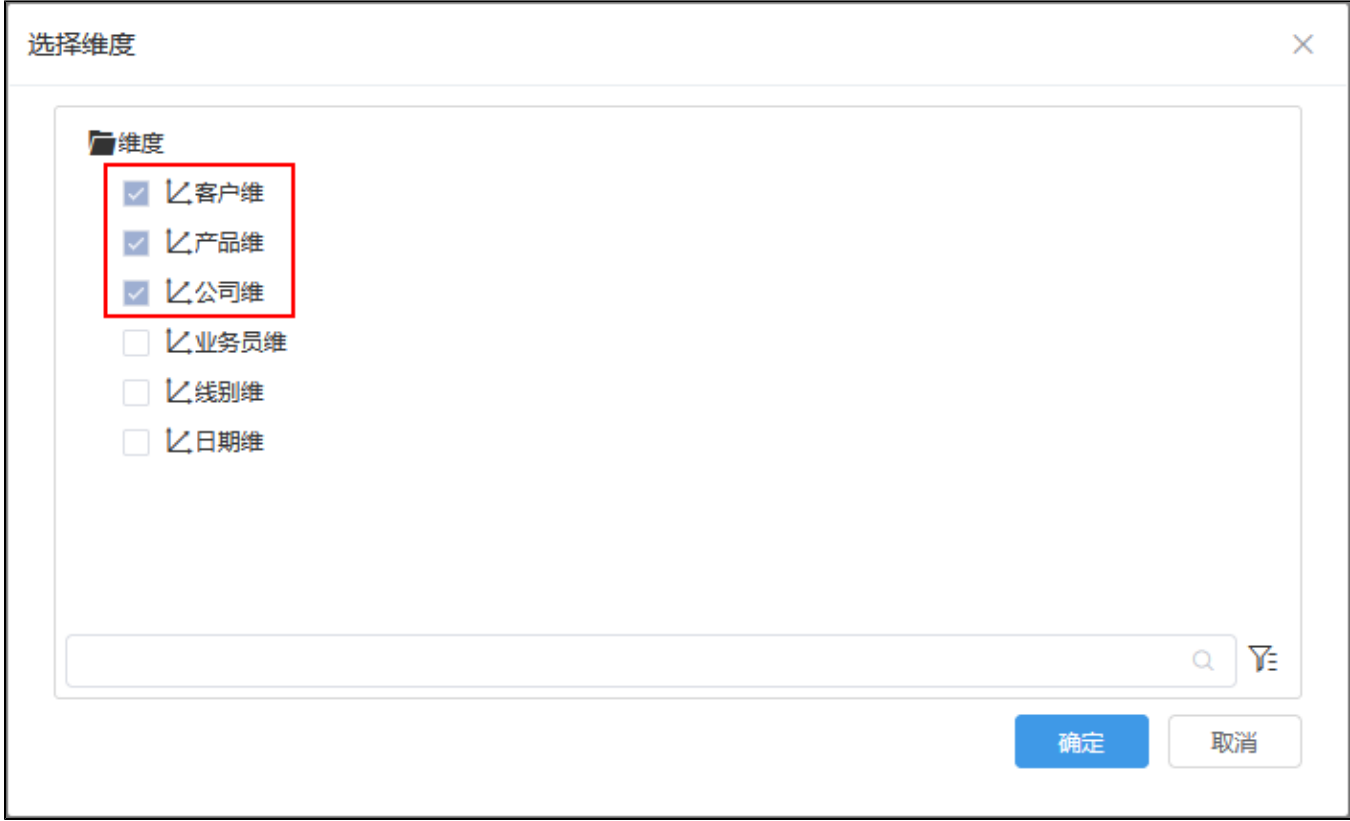

2、系统生成包含勾选维度的事实表,用户在此基础上创建其它指标及维度。

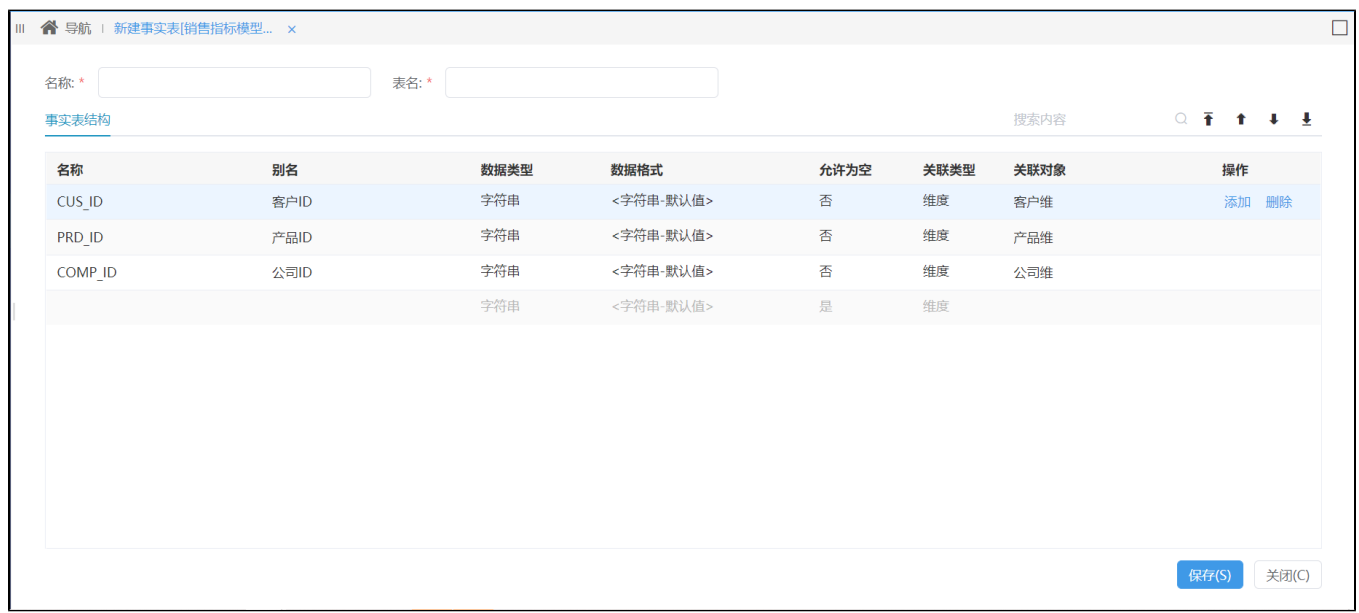

### 2.1.3 手动新建

若指标和维度都没有创建的情况下,通过手动新建事实表。手动新建的事实表是一个空白的表,需要用户手动添加指标和维度。

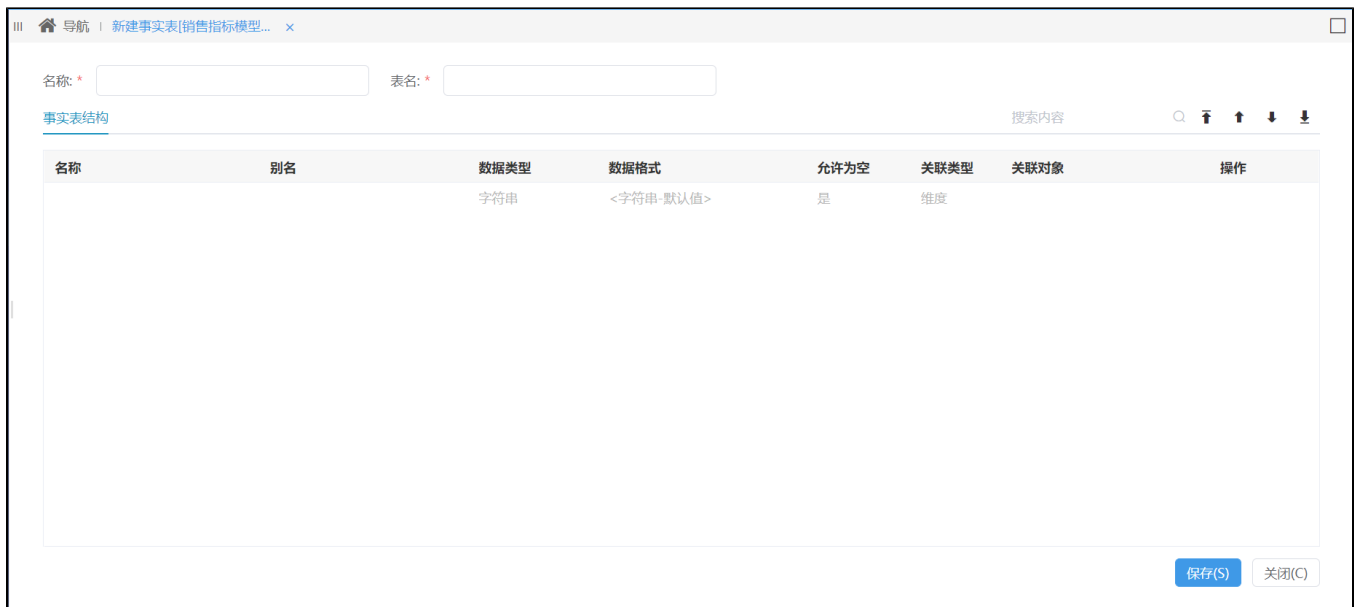

# 2.2 添加数据库的表

#### 1、点击数据准备,进入已创建指标模型,选择 存储管理,选择 事实表,点击 添加 > 数据源表 。

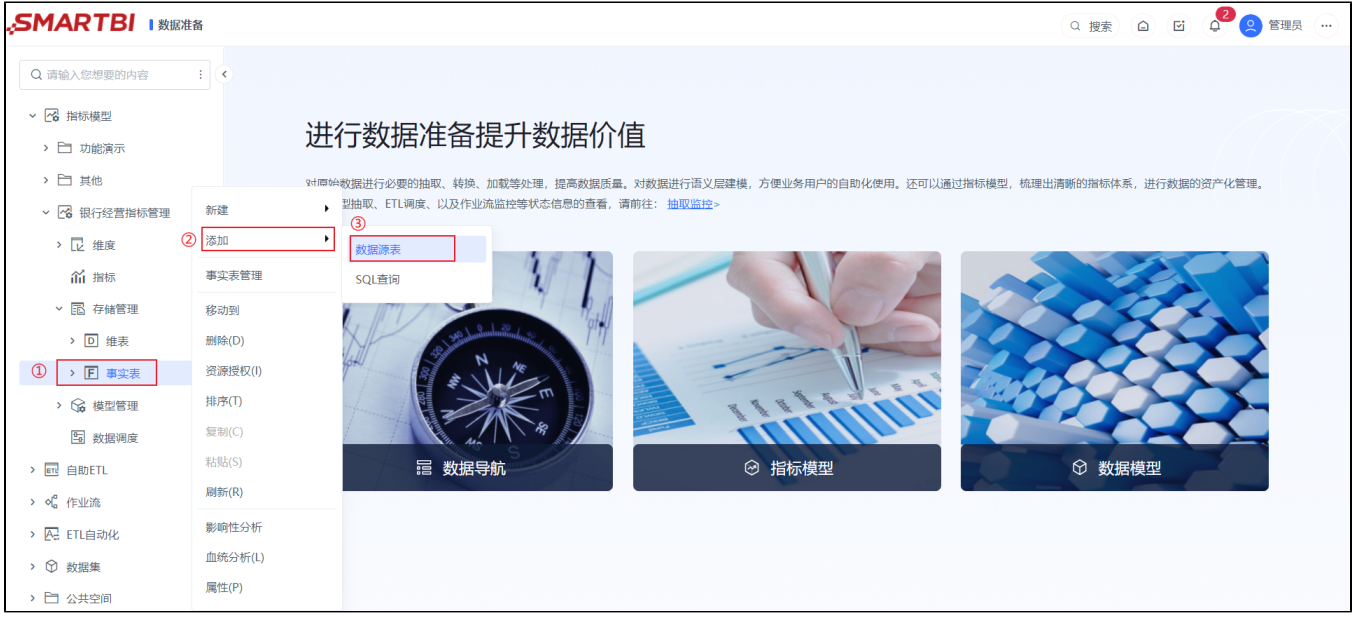

2、进入到"添加数据源表"的界面,可批量从左侧添加多张表到右侧选框内。

- 添加表的范围:指标存储库关联的数据源下的表、视图,指标存储库相关操作指导请查看"[修改指标存储库](https://wiki.smartbi.com.cn/pages/viewpage.action?pageId=101891580)"章节。
- 可添加多个Schema下的表、视图。
- 在事实表中,同一张表、视图只支持添加1次。
- 同一个表、视图支持在维表和事实表中分别导入。

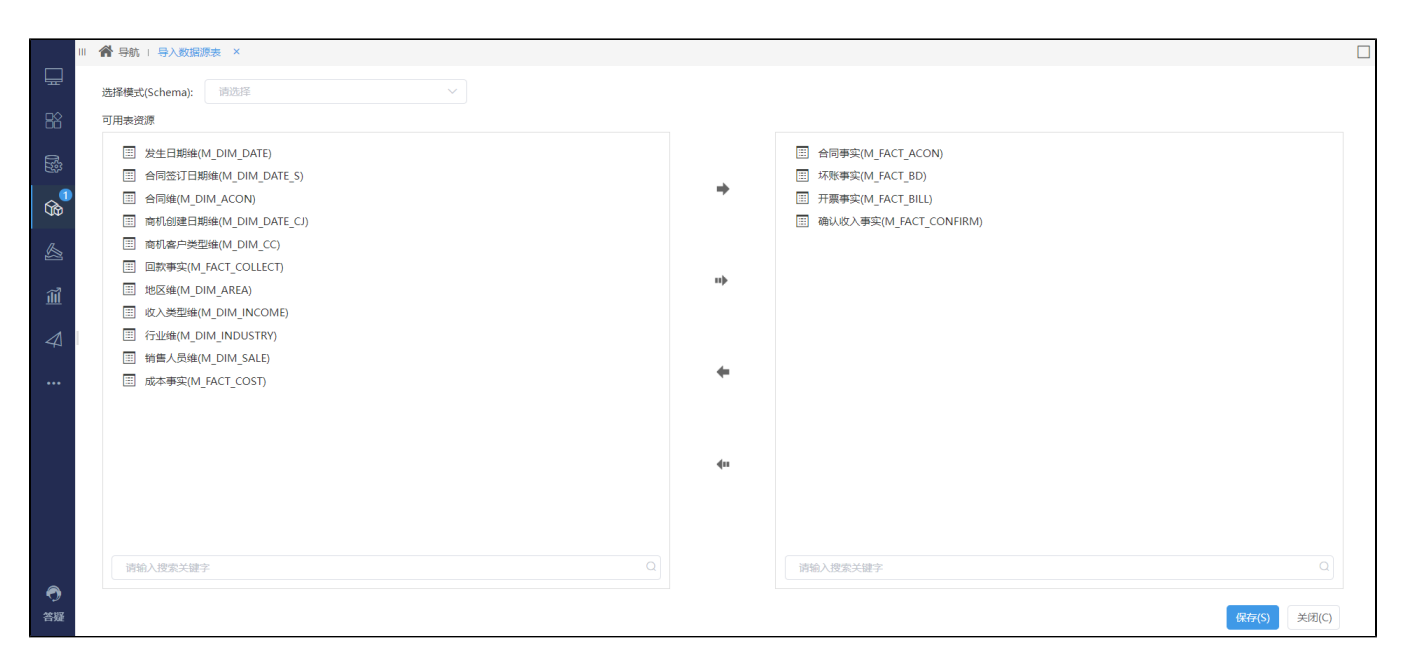

## 2.3 添加SQL查询

#### 1、点击数据准备,进入已创建指标模型,选择 存储管理,选择 事实表,点击 添加 > SQL查询 。

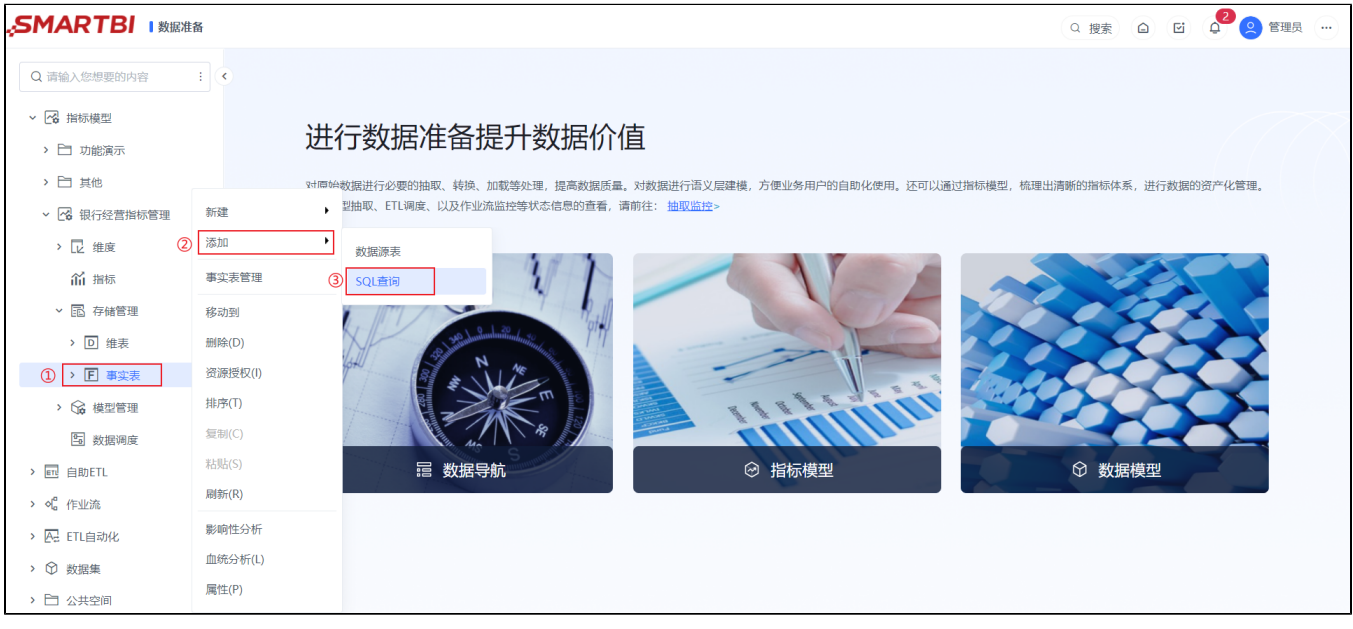

2、进入"新建SQL查询"界面, 编写SQL后, 点击工具栏上的 保存 。

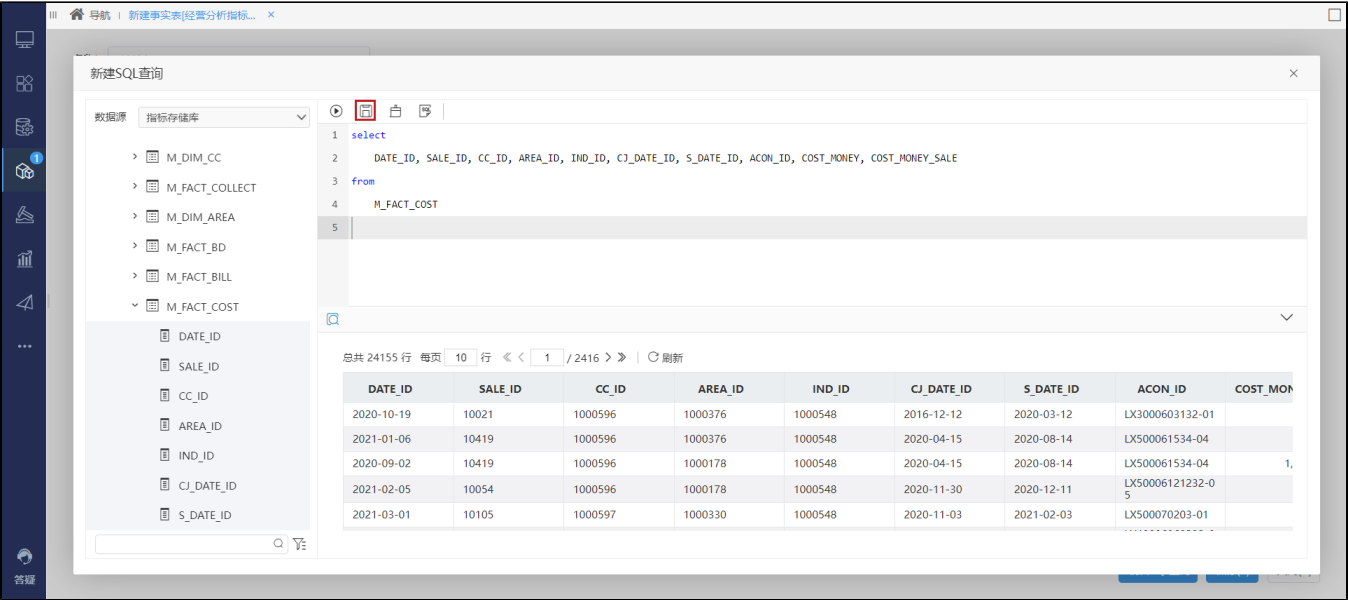

3、将SQL查询结果作为事实表结构, 输入名称后点击 保存 , 完成事实表的创建。

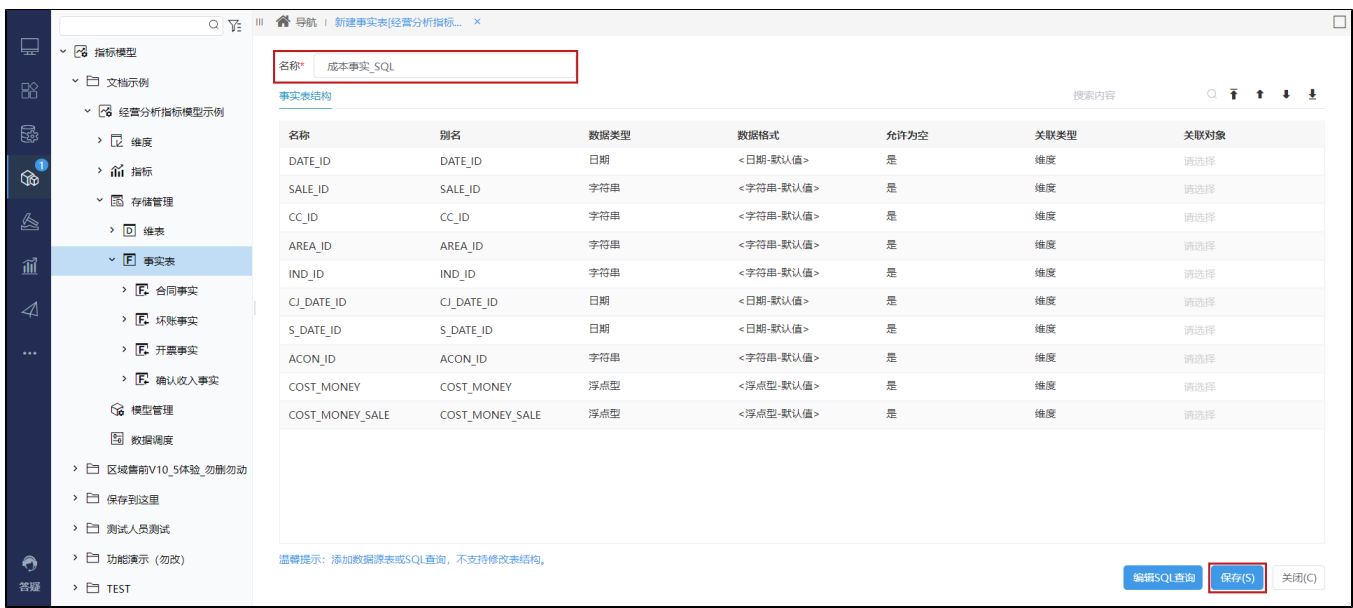

4、由"SQL查询"新建的事实表,可通过 编辑SQL查询 更新事实表结构。

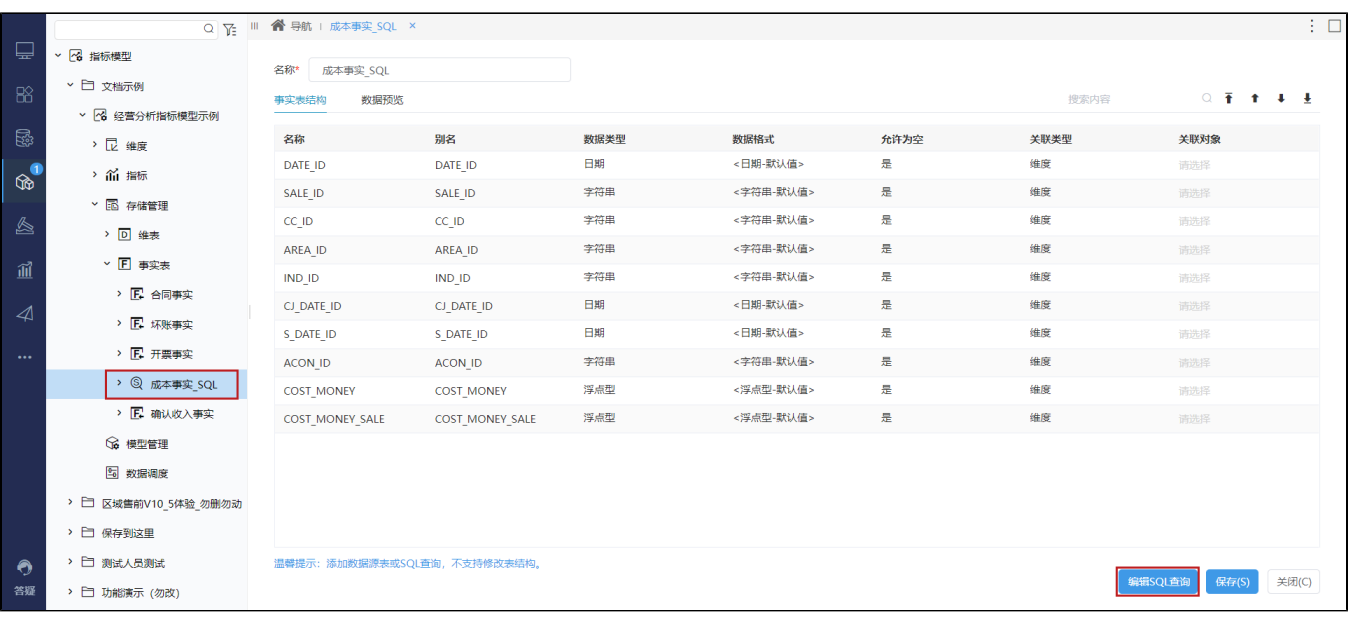

同个事实表中,不同的字段不可以关联同一个维度或同一个指标。

# 3 实现事实表的表数据

对事实表数据进行管理的方式有两种:在线编辑数据、通过绑定自助ETL实现灌数。

 $\bigodot$  在线编辑数据: 在前端以Excel的形式提供在线编辑表数据的功能, 适合业务或IT人员实现小批量数据的录入和修改。 绑定自助ETL: 通过ETL工具实现数据抽取、转换、加载, 适合数据量较大并且对数据转换的要求比较高的情况,同时需要具备一定的ETL工具能 力。

## 3.1 在线编辑数据

1、打开某个事实表,点击 数据预览 , 查看事实表数据。

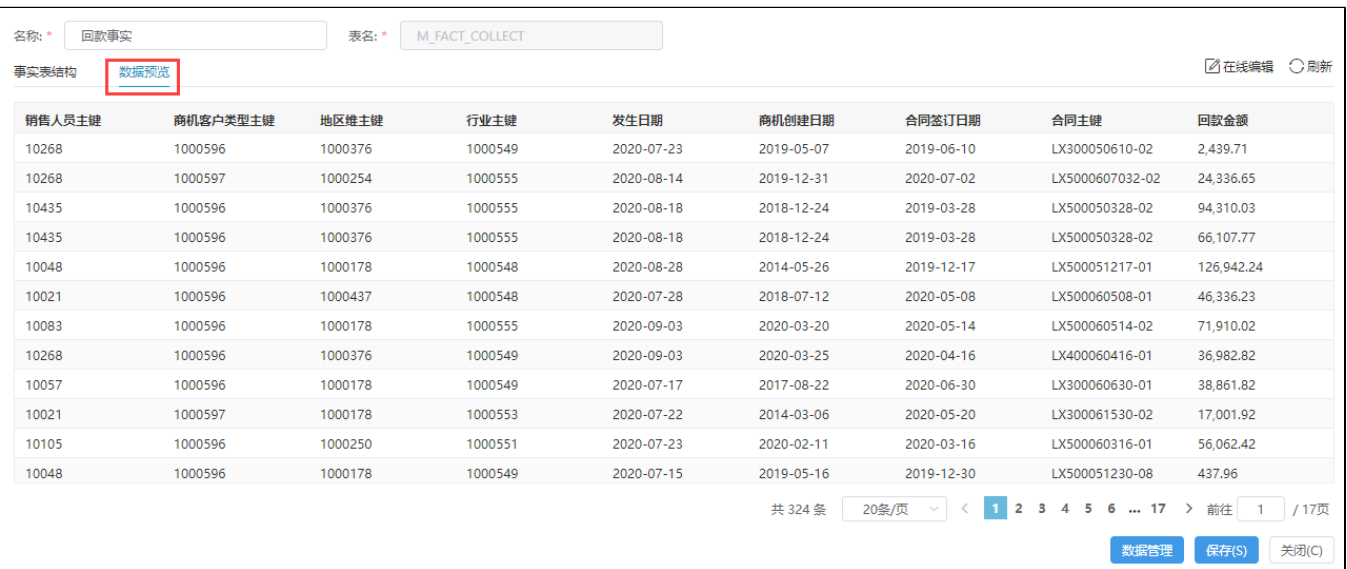

2、点击右侧的 在线编辑 , 打开在线编辑数据的窗口。

- 目前暂时只支持小数据量的场景,默认限制表数据小于等于1000行时,才能进行在线编辑。
- 表格数据默认是至少显示100行,如果表数据本身没有达100行时,会自动在数据下面增加空行补齐。
- 表格列是根据当前事实表的字段自动显示,不支持增删列。
- 默认会自动是冻结列头。

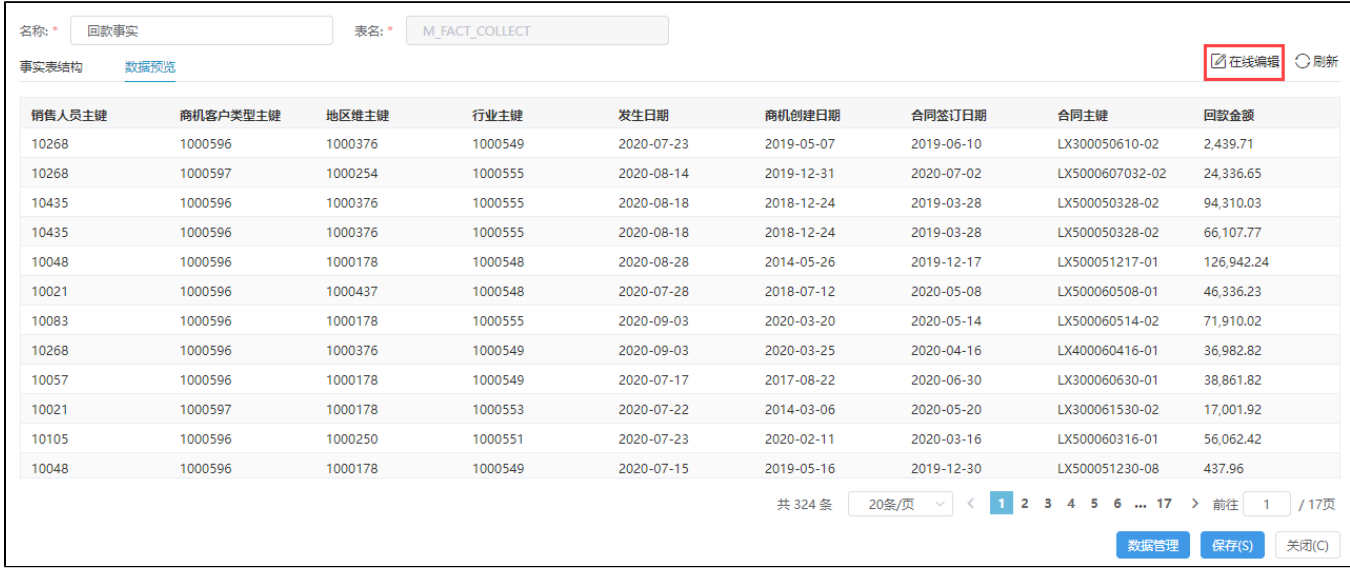

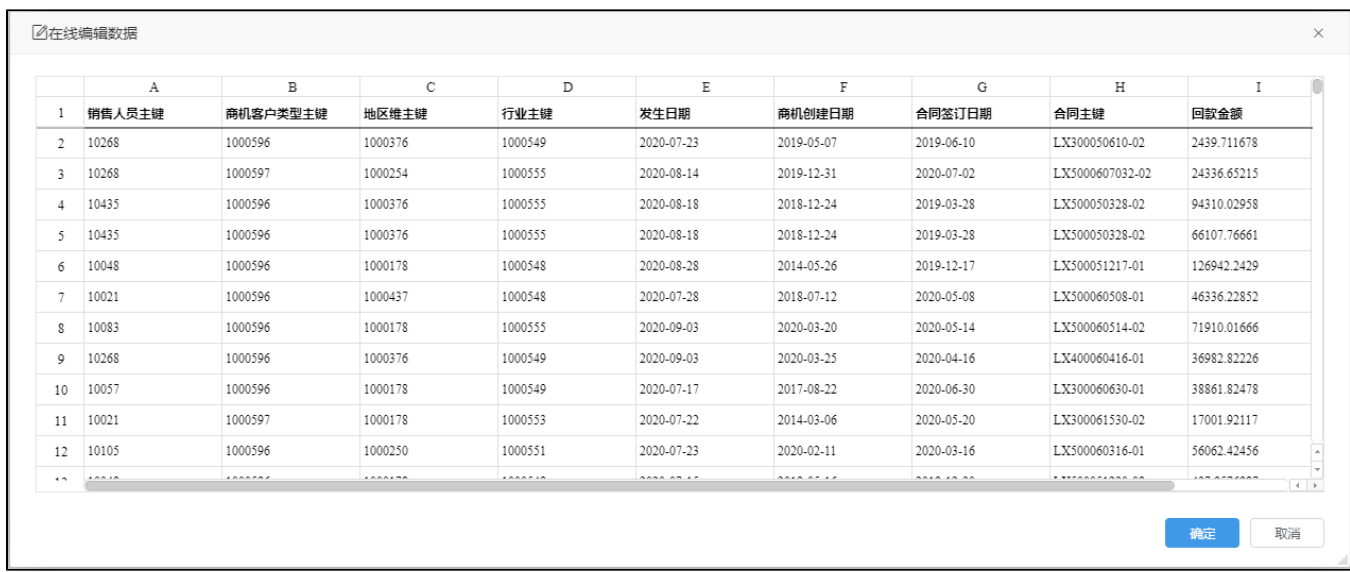

#### 在线编辑数据界面各操作项说明如下:

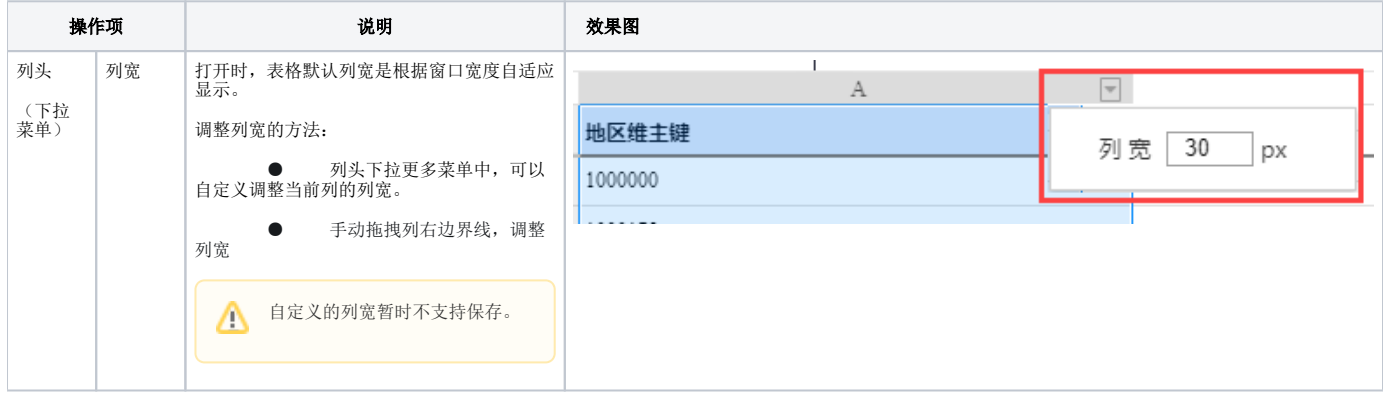

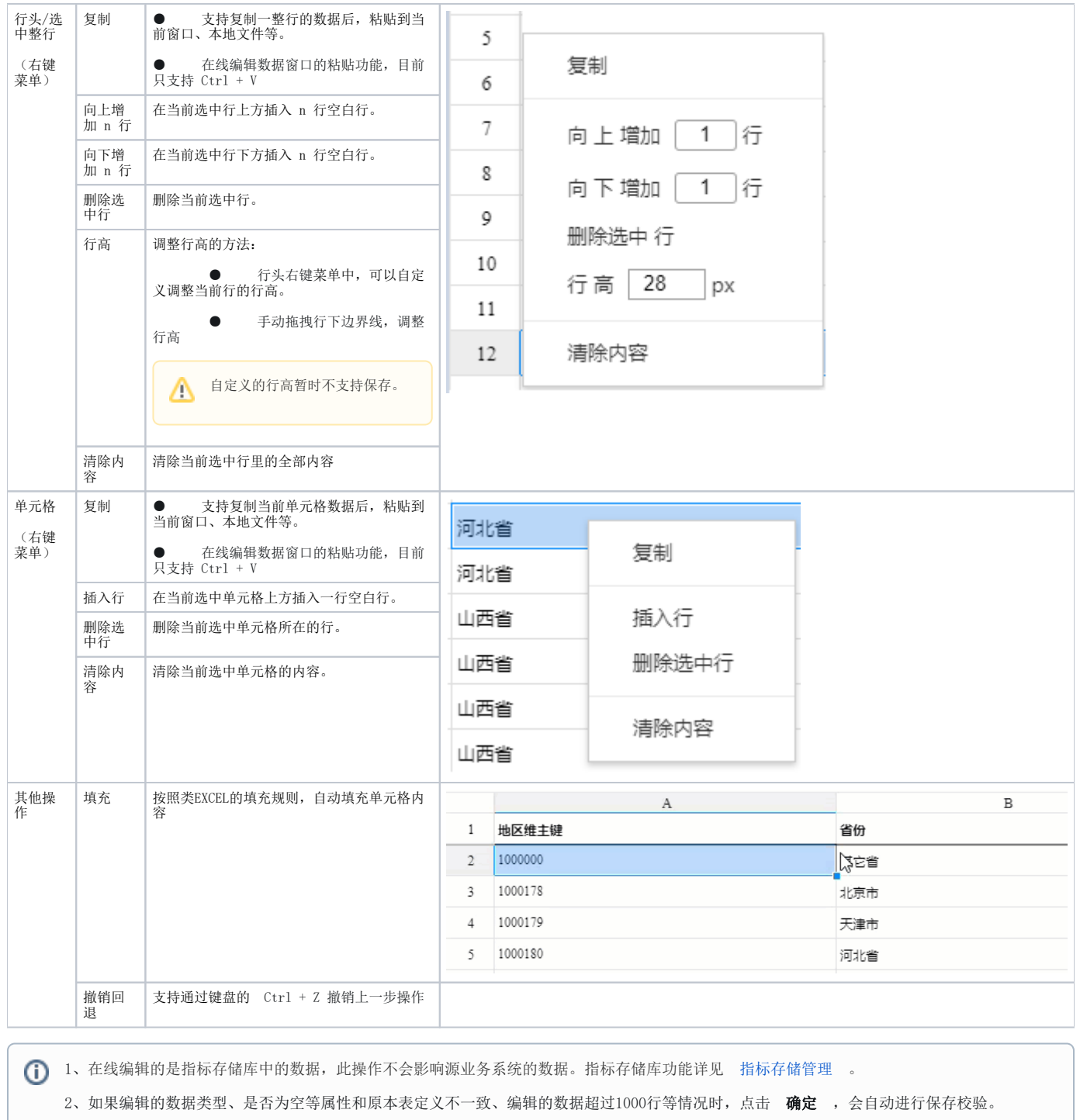

# 3.2 绑定自助ETL

1、事实表未绑定自助ETL前: 若已经创建了事实表灌数的自助ETL,则直接选择自助ETL绑定即可; 若还未创建事实表灌数的自助ETL,则需要新建自助ETL实 现绑定。

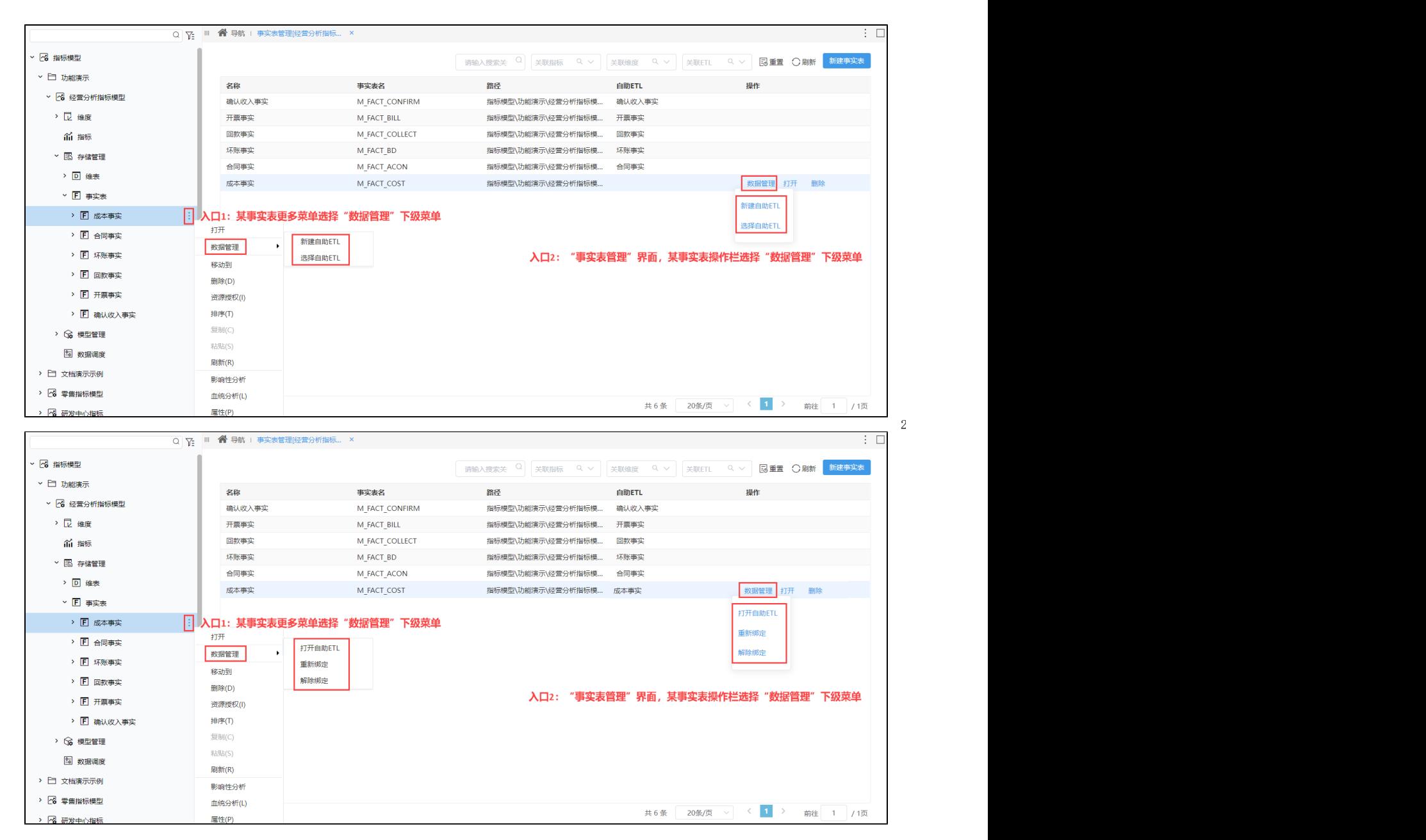

自助ETL的创建及设置详情请参见[:自助ETL](https://wiki.smartbi.com.cn/pages/viewpage.action?pageId=69737123)。